#### **FAIRE SES VŒUX D'AFFECTATION**

### **du 9 mai (14h) au 30 mai (23h59)**

## **Pour accéder à la procédure**

Aller sur Mes services en prenant soin de choisir l'enfant concerné si vous en avez plusieurs, à l'adresse :

# https://teleservices.education.gouv.fr/

**L' identifiant** (prénom.nom suivi éventuellement d'un nombre) et **le mot de passe** qui sont demandés sont les mêmes que ceux du compte MBN/PARENTS.

Si vous avez oublié le mot de passe, vous pouvez le récupérer en cliquant sur « mot de passe oublié ».<br>Vous recevrez un mail sur l'adresse renseignée **EXATIONALE**SSE Vous recevrez un mail sur l'adresse renseignée dans le dossier d'inscription, ou alors, contacter le collège au 03 88 30 40 80

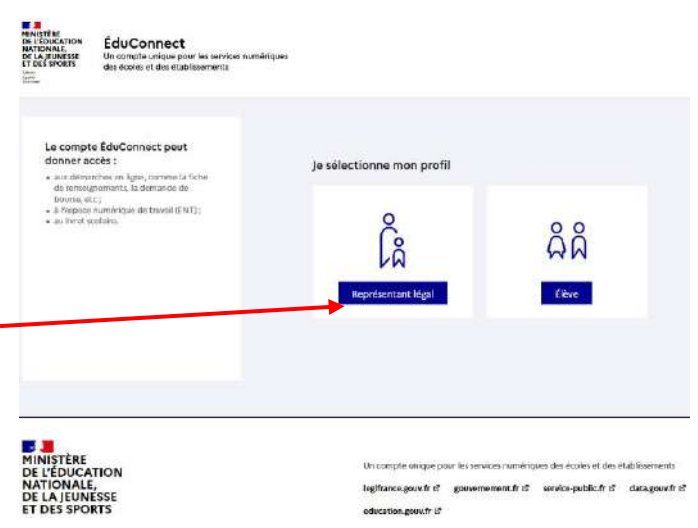

#### **Cliquer sur AFFECTATION (bandeau blanc verticalà gauche)**

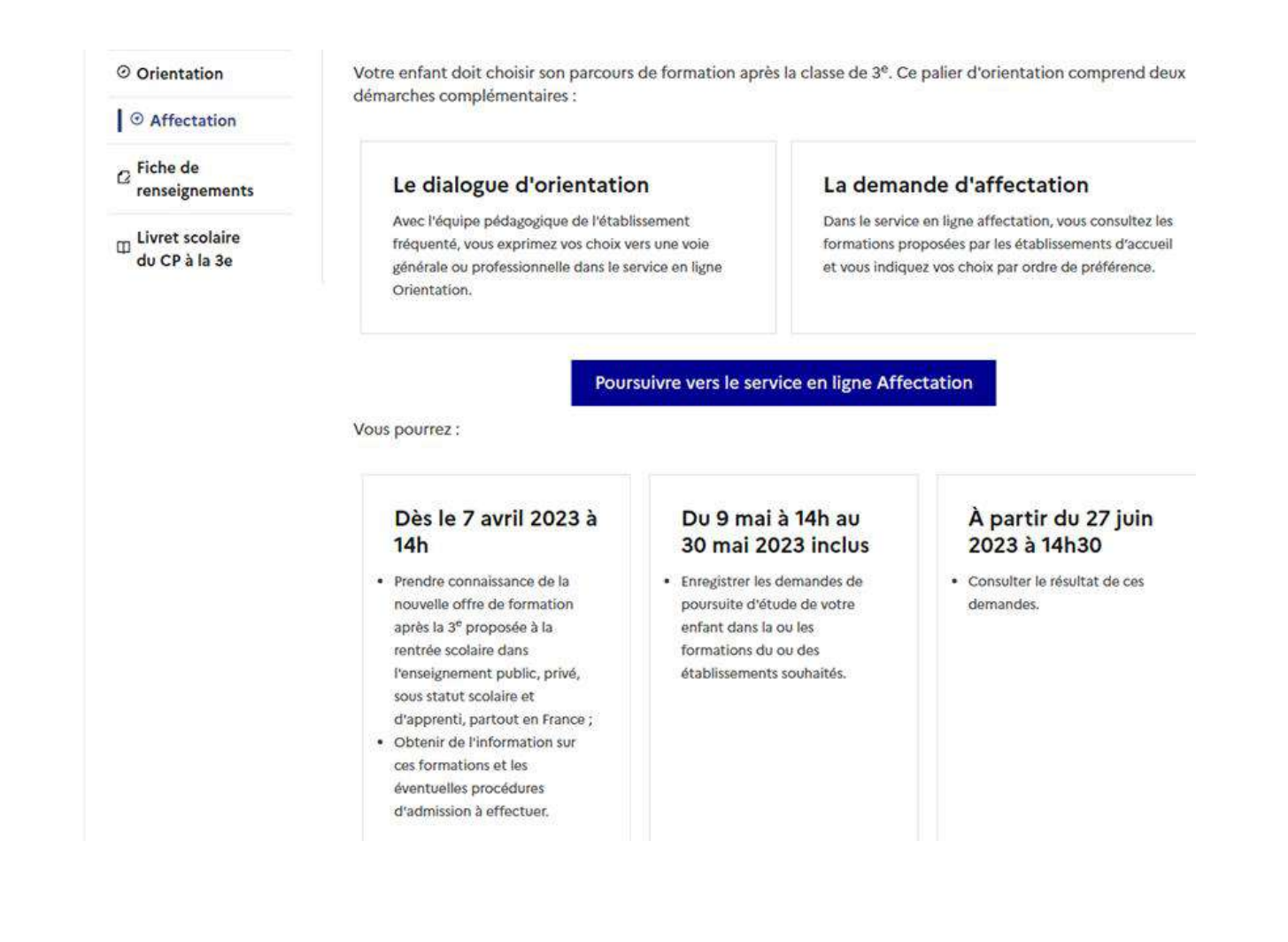

**Il s'agit de préciser dans quelle formation et dans quel établissement votre enfant souhaite aller à la prochaine rentrée. Possibilité de faire jusqu'à 10 vœux** (si c'est la voie professionnelle, faire un seul vœu est hautement déconseillé).

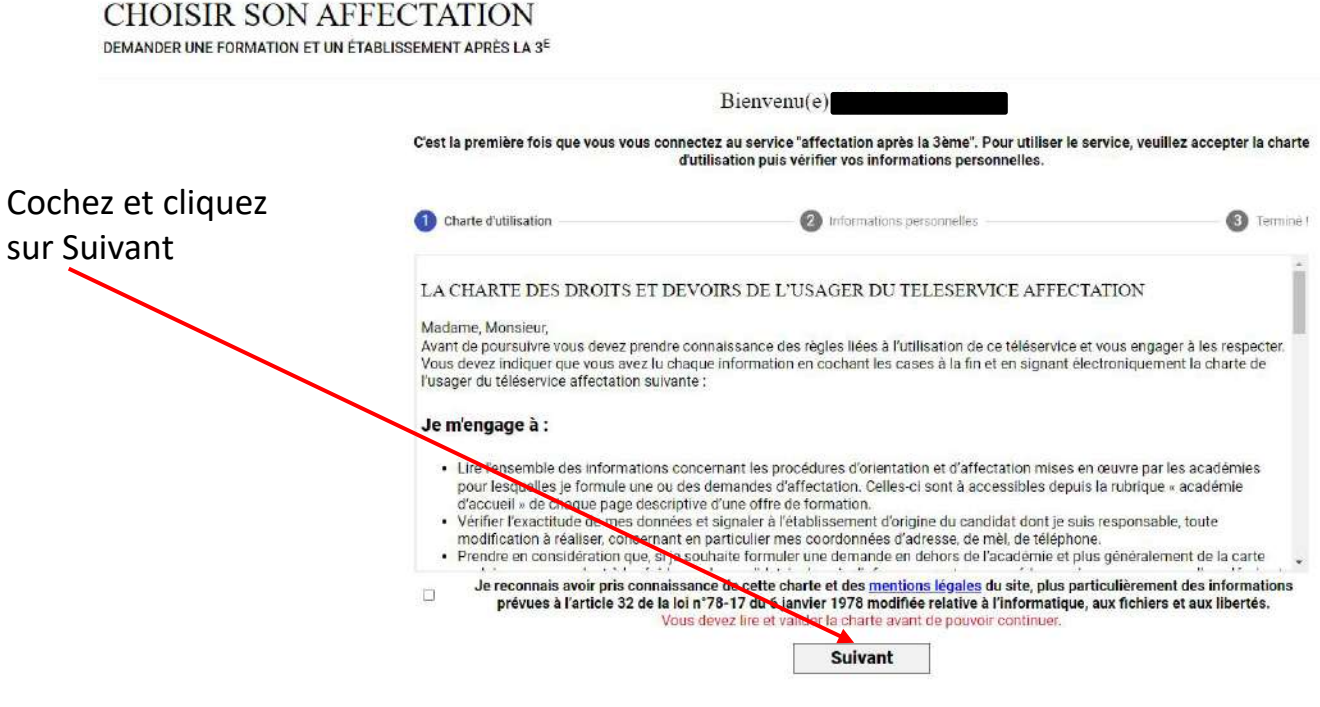

Vérifier les renseignements<br>donnés à l'écran et corrigez de l'apremière fois que vous vous connectez au service "affectation après la 3ème". Pour utiliser le service, veuillez accepter la charte donnés à l'écran et corrigez si nécessaire

**BIENVENU(E)** 

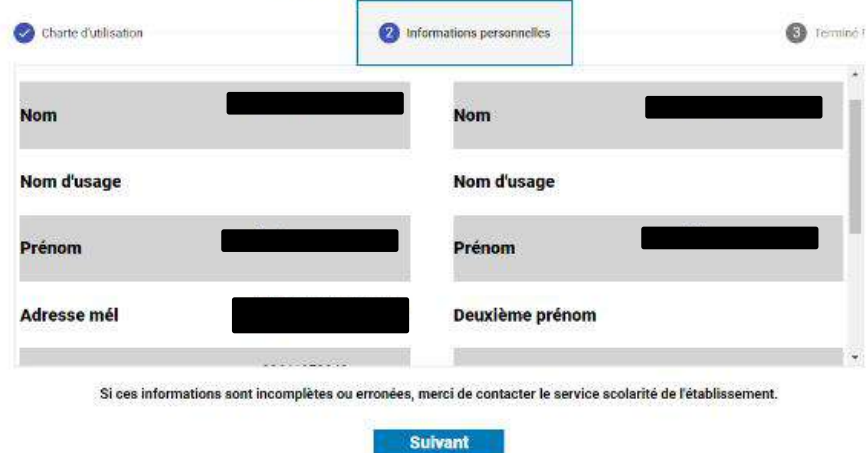

#### **CHOISIR SON AFFECTATION**

DEMANDER UNE FORMATION ET UN ÉTABLISSEMENT APRÈS LA 3<sup>6</sup> Accédez aux offres de formation proposées dans Affelnet par les lycées, les CFA, les établissements mantimes et agricoles en France οù **QUOI** ent ou mois-clés villa on dó  $\odot$  Example: nantes RECHERCHER Q Exemple p culcine Au moins un des deux champs « 0001 » et « 20 » doit être renseicné. CALENDRIER 2023 **CONSULTATION DEMANDES** TRAITEMENT **RÉSULTAT** 7 AVRIL À 14.00 AU NAI À 13.59 9 MM A 14:09 MA [30 MAI A 23:57] 31 MAI À 00.00 **IN À 14-79** AU A PARTIR DU<br>27 JUIN À 14:30 **DOUE 2023 A los** Je valide mes demandes d'affectation Mon dossier e and clastration Je consulte le résultat de mes demandes Ces indications tiennent compte du fuseau horaire où vous vous trouvez. **QUOI** ? > inscrire le lycée ou la formation souhaité **OU** ? => noter la ville (STRASBOURG, SCHILIGHEIM, ILLKIRCH,....) ou le département (Bas-Rhin)

Puis, cliquer sur **RECHERCHER** et toutes les formations proposées s'afficheront

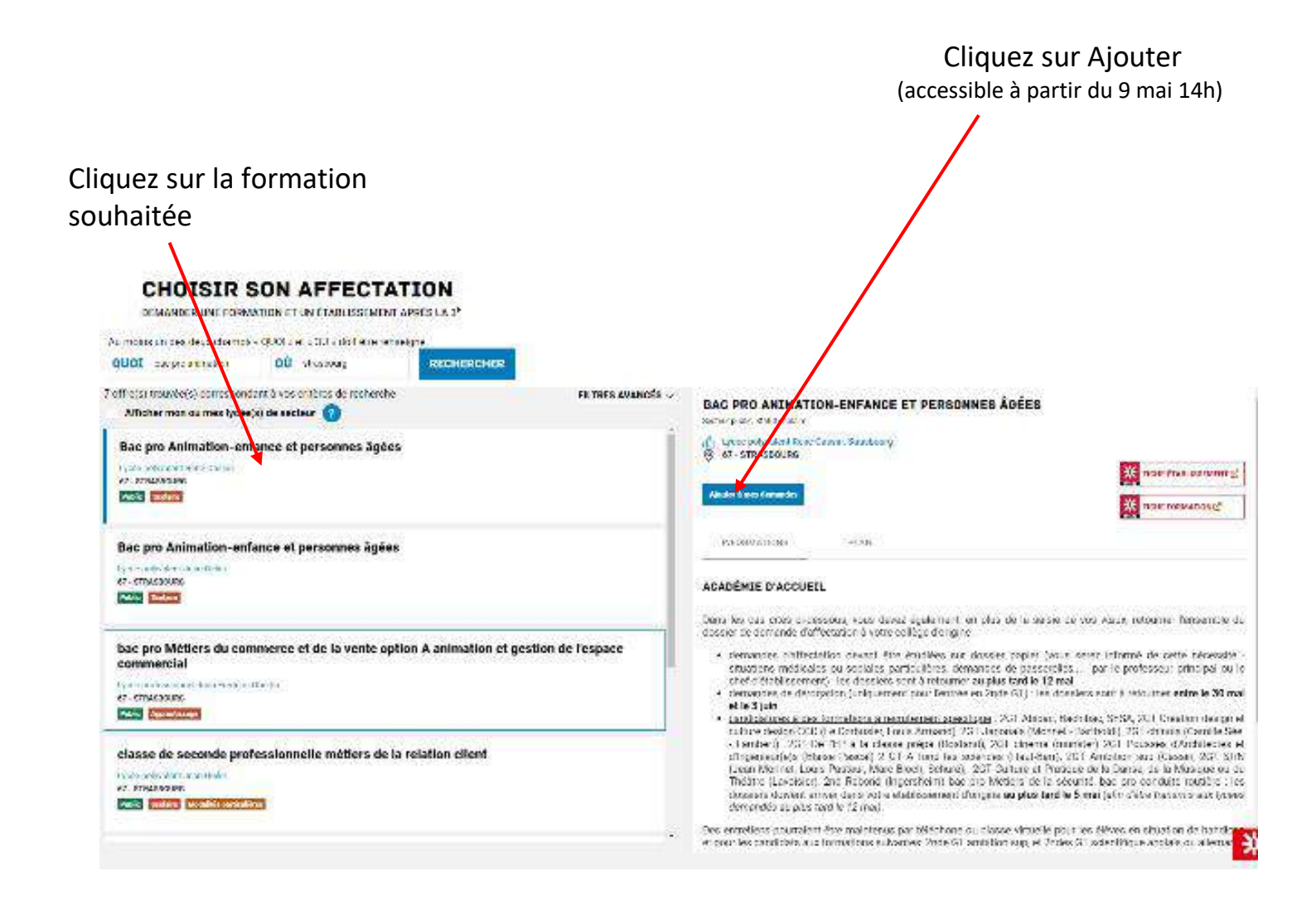

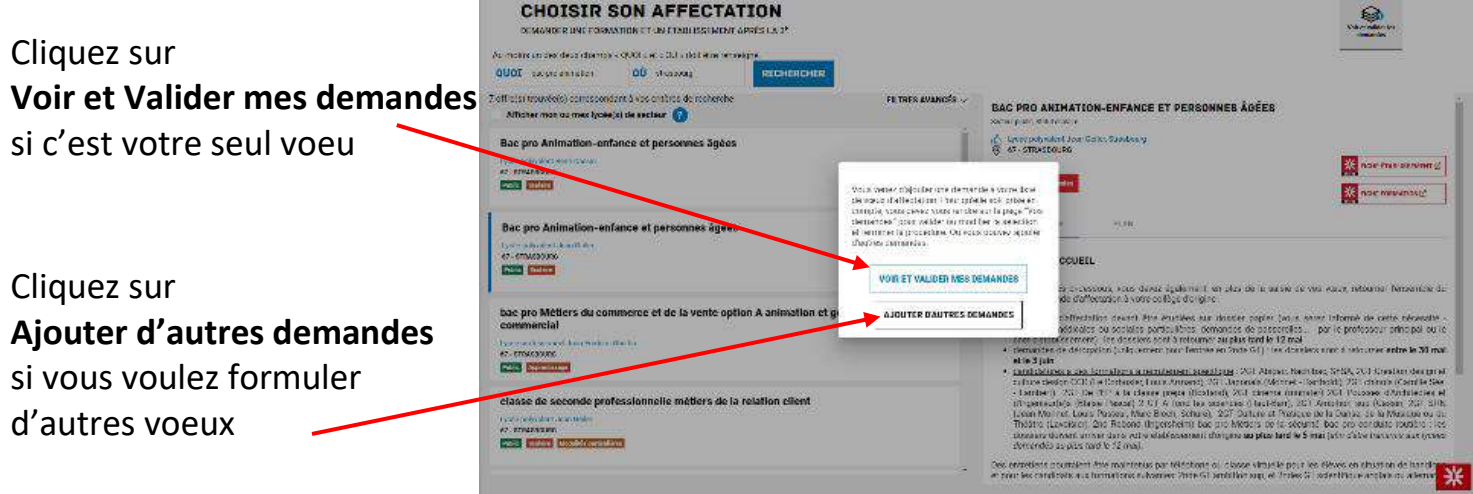

Renouvelez l'opération autant de fois que vous avez de vœux (formation + lycée).

Quand vous avez tout saisi, cliquez en haut à droite sur **Voir et valider les demandes.**

En cas de voeux multiples, il y a un ordre de saisie qui est matérialisé par le [Rang] qui représente l'ordre de préférence des voeux : le Rang 1 étant le 1ier souhaité et le dernier rang, le dernier choix **souhaité.**

Exemple où 5 vœux ont été formulés en tout :

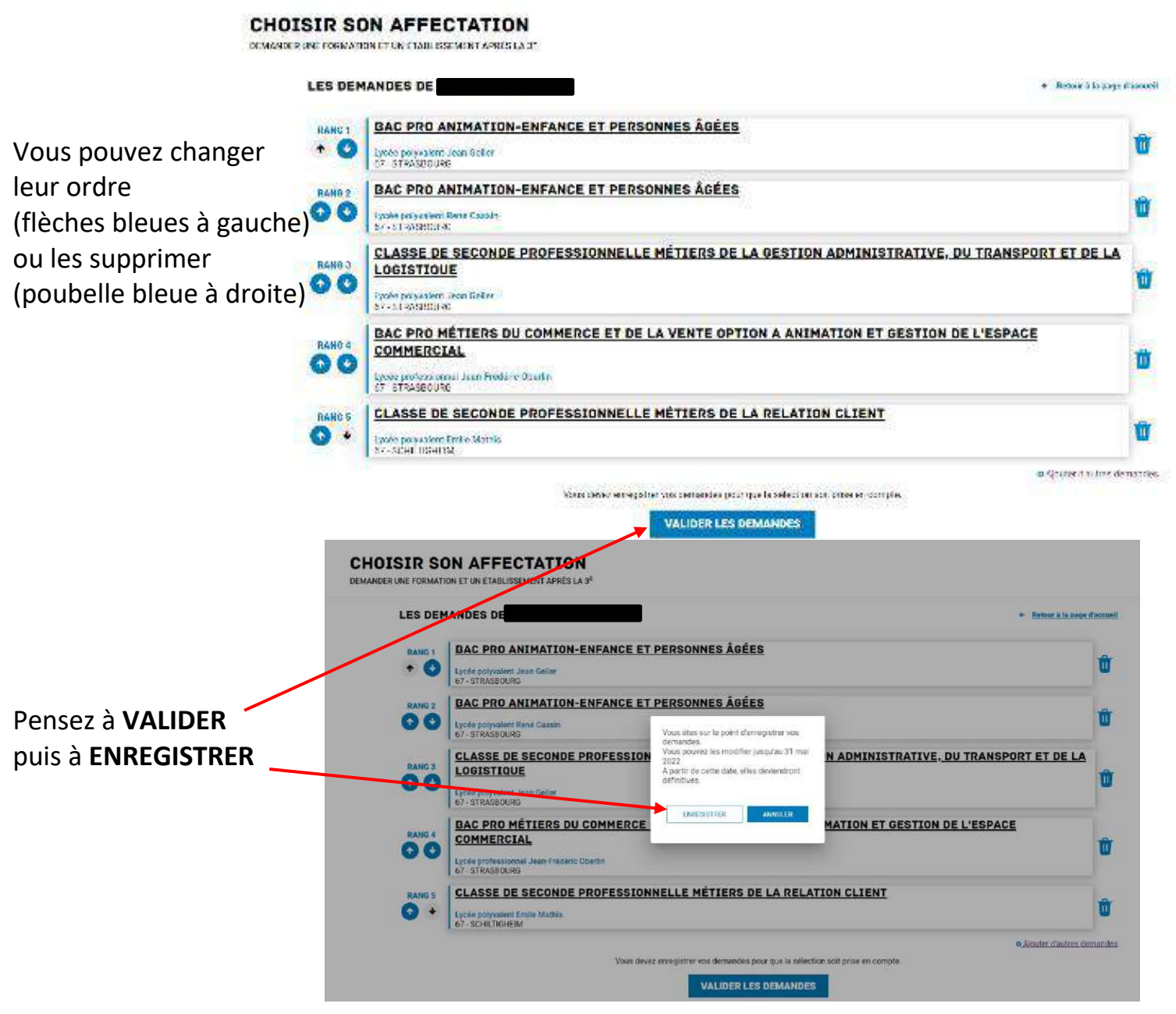

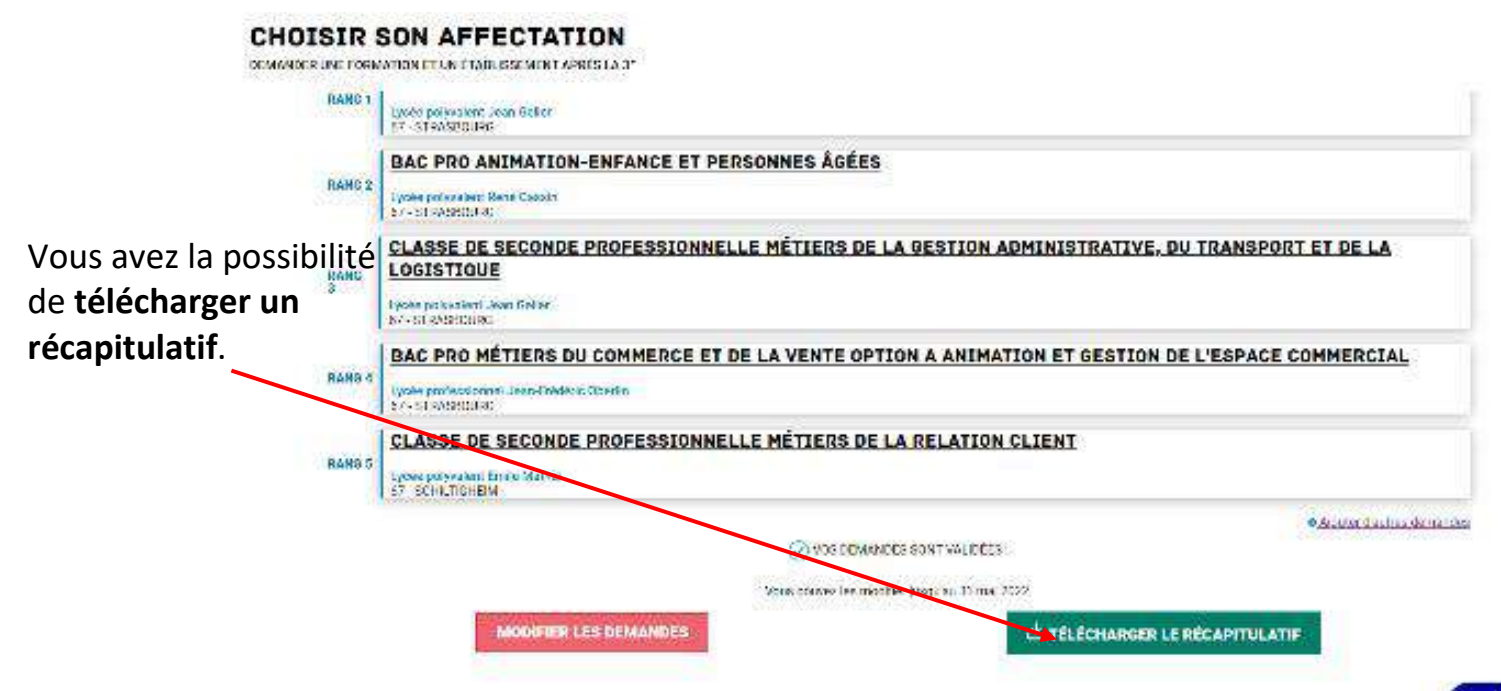

**Les formations par l'apprentissage sont aussi disponibles, vous pouvez donc les saisir.**

#### **Attention :**

- **choisir le bon lycée dans la bonne ville, avant de valider, vérifier donc bien dans quelle ville vous avez choisi le lycée :** ex : avoirchoisi le lycée Marc Bloch à Sérignan au lieu de Bischheim

#### - **dans un même lycée, choisir la bonne formation :**

ex : 2GT M. Bloch Bischheim, ce n'est pas le même vœu que la 2GT Abibac M. Bloch Bischheim

- **pour une même formation, faire attention àla choisir au lycée si vous voulez un vœu scolaire et pas par l'apprentissage dans une Unité de Formation d'Apprentis ou un CFA.**
- **Pour la 2 nde Professionnelle sous statut scolaire, choisir la famille de métiers correspondant à la formation choisie.**
- Ex : Le choix « Classe de 2<sup>nde</sup> professionnelle famille de métiers de la maintenance des matériels et des véhicules » au lycée Mathis permettra ensuite de faire soit une 1<sup>ère</sup> dans la maintenance des véhicules option A voitures particulières, soit une 1ère pro Maintenance des véhicules option B véhicules de transport routier.
- Si vous voulez la 2GT, toujours mettre le lycée de secteur même si vous souhaitez un autre lycée (dans ce cas, mettre M.Bloch en dernier) et ne pas oublier de déposer au collège la demande de dérogation (si nécessaire) entre le 30 mai et le 5 juin.

**Le professeur principal de votre enfant peut vous aider à faire la demande en ligne si vous rencontrez des difficultés et vous pouvez aussi venir au collège si vous ne disposez pas d'un équipement informatique pour le faire.**

**N'hésitez pas à contacter le professeur principal ou àprendre RDV au secrétariat pour avoir une aide à la saisie le plus rapidement possible (la saisie est possible du 9 au 30 mai).**

Les résultats seront connus le mardi 27 juin après l'épreuve de sciences du brevet.

**ATTENTION : Si votre enfant a obtenu une affectation, ne partez pas en vacances avant d'avoir procédé à son inscription administrative au lycée car il perdrait sa place (elle sera donnée à un élève qui est sur liste supplémentaire) sans aucune possibilité de la retrouver à votre retour.**